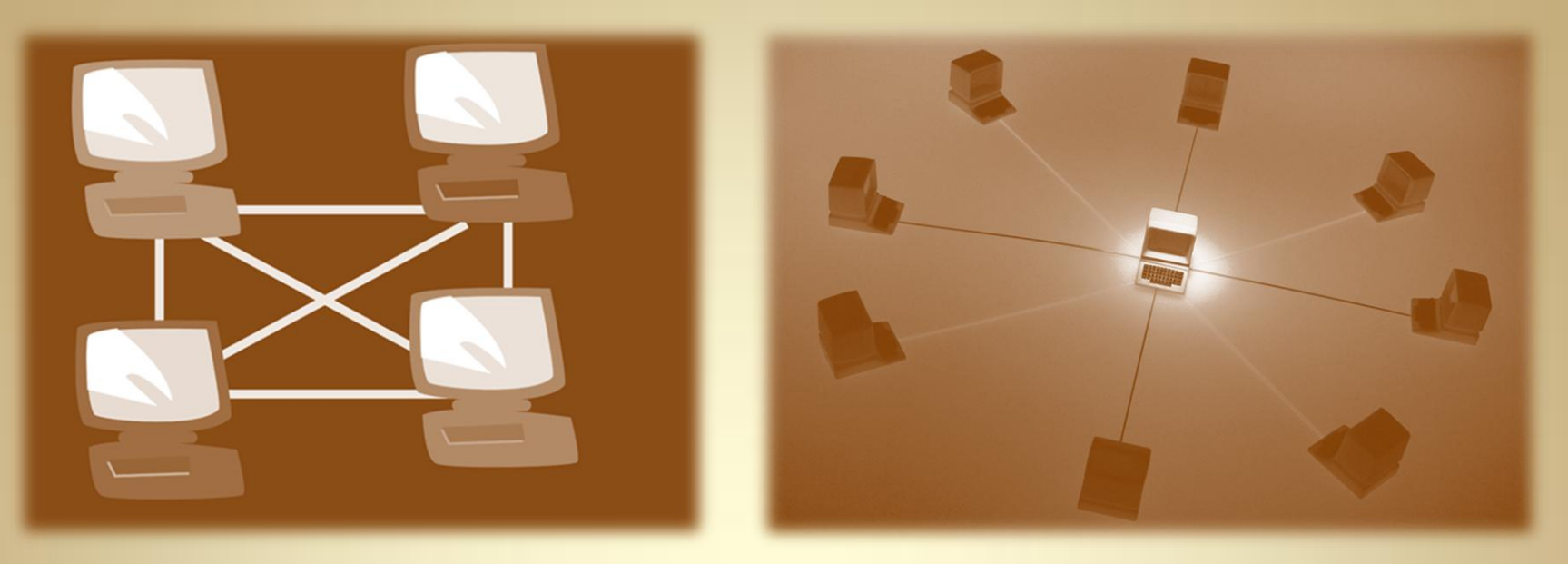

# **Linux Security:** Virtual Private Network (VPN)

*This material is based on work supported by the National Science Foundation under Grant No. 0802551*

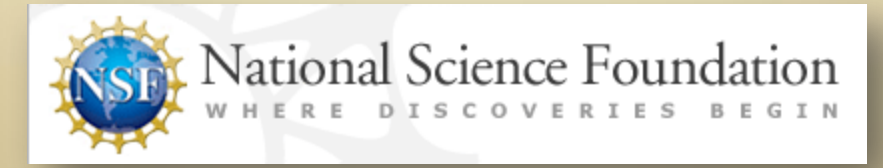

*Any opinions, findings, and conclusions or recommendations expressed in this material are those of the author (s) and do not necessarily reflect the views of the National Science Foundation* **C5L2S1**

### **Lesson Overview**

A virtual private network (VPN ) is a special connection between computers that allows a user to connect remotely to other computer systems or networks using a private, secure, encrypted channel that prevents others from viewing the contents of the communication between the computers.

or employees who need to connect to remote computer systems<br>in a secure manner. VPN may be used on local networks or across VPN is a very useful technology for employees working remotely or employees who need to connect to remote computer systems the Internet. Consequently, it is a very important tool.

In this lesson, you will explore virtual private networks, tunneling, SSH, installation of a VPN server, and other related technologies. Understanding VPN technology and the various ways it is implemented and used is a necessary skill for Linux administrators. A misconfigured VPN can pose serious threats to an organization. So learn it well!

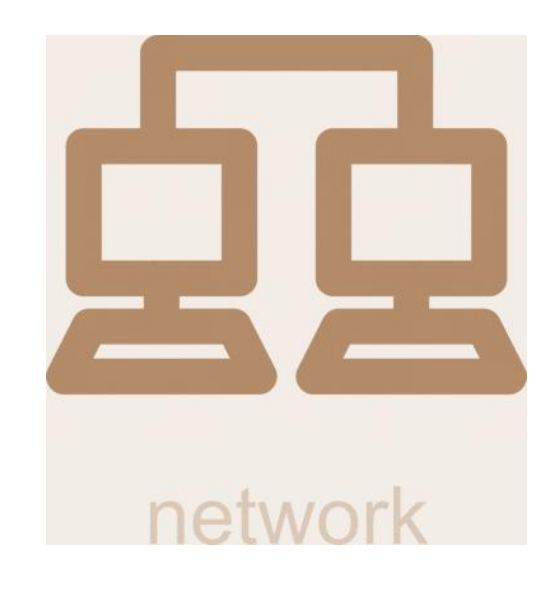

# **Objective**

You should know what will be expected of you when you complete this lesson. These expectations are presented as objectives. Objectives are short statements of expectations that tell you what you must be able to do, perform, learn, or adjust after reviewing the lesson.

#### **Lesson Objective:**

Given the need to secure data communications, the student will be able to propose appropriate tools to secure data during remote data transmissions between two or more systems and will be able to configure VPN service between computer systems across the Internet to facilitate secure transmissions .

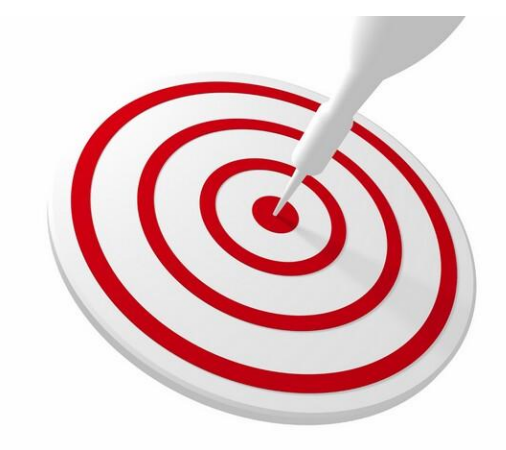

### **Lesson Outline**

In this lesson, you will explore:

- ❖ Virtual Private Networks
- ❖ IPSec Virtual Private Networks
- **❖ PPTP Virtual Private Networks**
- ❖ SSH / SSL Tunnels
- **❖ The PPTPD VPN Server**

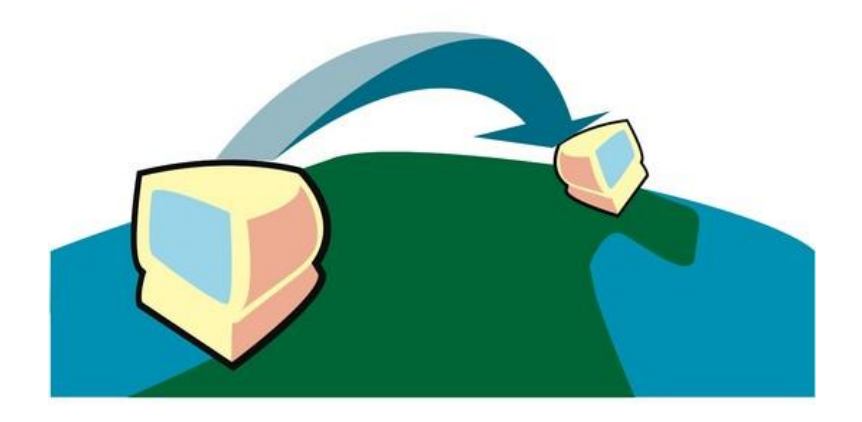

### **Resources and Notes**

This lesson uses Fedora Linux for demonstration. To complete this lesson successfully, you must have access to:

- Fedora Linux on bare metal or as a virtual install
- 10 Gb of hard drive space dedicated to the operating system's use
- $\triangle$  A command shell
- ❖ Internet for research
- Word processor

Use the resources on the right to configure your system for Fedora.

#### **Resources:**

- [Download Virtualbox](http://www.virtualbox.org/wiki/Downloads)
- [Virtualbox](http://www.virtualbox.org/wiki/Linux_Downloads) [for Linux Hosts](http://www.virtualbox.org/wiki/Linux_Downloads)
- [Install Fedora to Virtualbox](https://help.ubuntu.com/community/Nagios2)
- [Virtualbox](http://dlc.sun.com.edgesuite.net/virtualbox/4.0.6/UserManual.pdf) [manual](http://dlc.sun.com.edgesuite.net/virtualbox/4.0.6/UserManual.pdf)
- [Using Virtualbox](http://www.psychocats.net/ubuntu/virtualbox) [with Ubuntu](http://www.psychocats.net/ubuntu/virtualbox) (process similar to Fedora)

# **Warning**

This lesson includes a tutorial on installation and configuration of a virtual private network (VPN). It is critical you only attempt to follow these instructions on your personal home network or a network provided in a computer lab by your school for this purpose.

Do not attempt VPN install or configuration on a public school network or your employer's network . Failure to take heed may result in your termination or loss of employment.

The VPN setup and the firewall changes demonstrated could be seen as a FERPA and/or HIPAA violation if configured incorrectly or without permission in certain settings. If done on your employer's network, you may also be in violation of the company's computer usage agreement.

Most networks have a single VPN setup and monitored by the IT department—not rogue Linux Administration students practicing their VPN setups. Be wise!

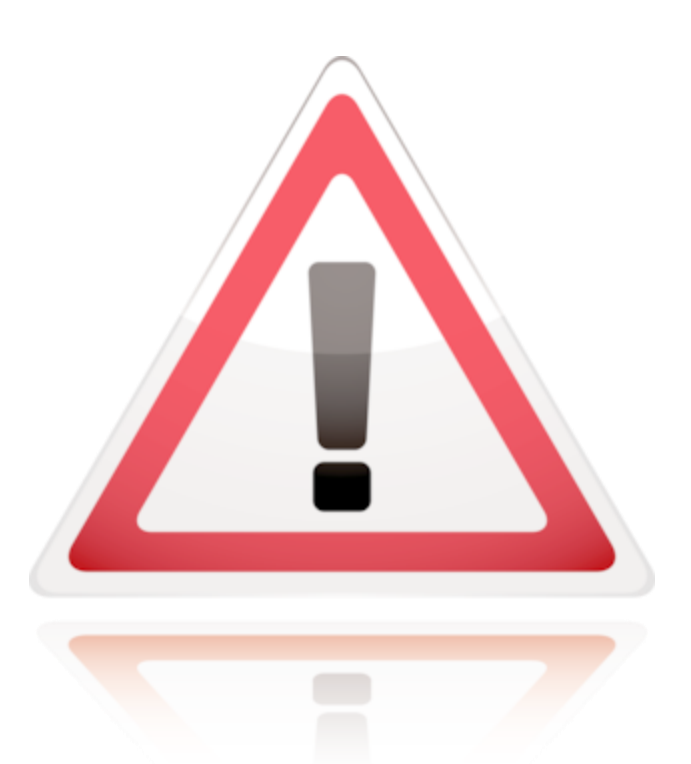

### **Overview**

When Internet communications first started, information was unencrypted and sent via text. Services such as Telnet, FTP, and even email where left open to interception and copying (theft) of data at multiple points along the way.

As the use of the Internet grew, so did the need for secure communications. Credit card transactions, banking transactions, and any other personal information required the need for security, so a firewall was used. The firewall was installed to keep un-wanted people away from private data. Employees within the company would be able to access the Internet, but users outside would not be able to access information within.

This updated security created additional problems for remote users. For instance, employees working from home or from clients' sites or other locations would no longer have access to the company's internal network or to resources available to users in the main office (those within the network) because the firewall would block access.

The goal of VPN is to provide a secure method for remote users to access an internal network, or specific internal networked resources. The data is sent in an encrypted format, and anyone who tries to copy the data stream would only get nonsensical data or gibberish.

#### **[Required Reading](https://help.ubuntu.com/community/Nagios2)**

- [Why Use VPN?](http://www.alliancedatacom.com/why-use-vpn.asp)
- [VPN](http://support.netgear.com/app/answers/detail/a_id/1128/~/what-is-vpn-(virtual-private-networking)?)

# **Types of VPN**

There are two types of VPN's:

The first is the *Remote-Access* type. This type of VPN is commonly used for an individual to access a central network. We will call this a *User-to-LAN* connection. The user connects to the Internet from any ISP (Internet Service Provider) and then creates a secure connection to the central network. Once that secure connection is created, he or she can access the the resources on that central network.

The second type of VPN is a *Site-To-Site* VPN. With this VPN, an entire location (or remote network) may be connected to a main network. An example of this would be a bank with several connected branches. The main office would have a network and then each branch would have a secure connection (VPN) into the man office so communications and sharing of resources between the two sites would be secure.

Both of these networks allow the user(s) in the remote location to be a full part of the internal central network without fear of security and data breaches.

#### **[Recommended Reading](https://help.ubuntu.com/community/Nagios2)**

• [How Does VPN Work?](http://www.alliancedatacom.com/how-vpn-works.asp)

# **Well-Designed VPN**

The well designed VPN is both fast and secure. It will contain as many of the following features as possible:

**Data Security**: This is the most important service that any VPN provides. All Internet traffic is routed over public networks and is visible to all computers in it's path. Therefore data encryption and confidentiality is critical. Encryption is the process of taking all the data that one computer is transmitting and encoding it into a form that **only** the other computer will be able to decode.

**Data Integrity:** Data must not be changed while it is in transit, and the reliable VPN includes checks to ensure that data does not change. Data changing during transmission is a sign of tampering.

**Data Origin Authentication:** The VPN must verify the source of the data. The identity of the sender can be spoofed (or faked) and the VPN server must know the true source of the data.

**Anti Replay**: The VPN server must be able to detect and reject replayed (or duplicated) packets and this helps prevent spoofing.

**Data Tunneling/Traffic Flow Confidentiality**: Tunneling is the process of encapsulating (or hiding) an entire packet of data inside of another packet while sending it over the network. Data tunneling is helpful when you may wish to hide the identity of the sending device. Only the trusted peer (or receiving system) is able to identify the true source of data.

# **Encryption Protocols for VPN**

Most VPN's use one of these protocols to provide encryption:

**IPSec**: Internet Protocol Security Protocol (IPSec) provides enhanced security features such as stronger encryption algorithms and more comprehensive authentication. IPSec has two encryption modes: *Tunnel*  and *Transport*.

The *tunnel* mode encrypts the header and the payload of each packet while the *transport* mode only encrypts the payload. The payload is the data being sent, and the header is the identifying information for each packet. Only systems that are IPsec compliant can use this protocol. All of the devices must have a common key or certificate and must have very similar security policies setup.

**PPTP/MPPE**: PPTP was created by the PPTP Forum, a consortium which includes US Robotics, Microsoft, 3COM, Ascend, and ECI Telematics. PPTP supports multi-protocol VPNs with 40-bit and 128-bit encryption using a protocol called Microsoft Point-to-Point Encryption (MPPE). It is important to realize that by itself, PPTP does not provide data encryption.

*Continued on next screen . . .*

#### **[Recommended Reading](https://help.ubuntu.com/community/Nagios2)**

• [How Stuff Works](http://computer.howstuffworks.com/vpn5.htm)

## **Encryption Protocols for VPN**

**L2TP/IPsec:** Commonly called L2TP over IPSec, this provides the security of the IPsec protocol over the tunneling of Lay 2 Tunneling Protocol (L2TP). L2TP is the product of a partnership between the members of the PPTP forum, Cisco, and the Internet Engineering Task Force (IETF).

This protocol is primarily used for remote access with VPN's since the Windows 2000 operating system. Internet Service Providers (ISPs) can also provide L2TP connections for dial-in users, and then encrypt that traffic with IPsec between their access-point and the remote office network server.

**SSH/SSL**: SSL stands for Secure Socket Layer, and SSH is a secure shell. It is possible to create a tunnel between two computers by using a combination of SSH and SSL. The client (or remote) computer would start an SSH session to a computer on the main network. In turn, this client would tunnel all of it's communication over this tunnel, thus encrypting the flow of data.

#### **[Recommended Reading](https://help.ubuntu.com/community/Nagios2)**

• [How Stuff Works](http://computer.howstuffworks.com/vpn5.htm)

## **Available VPN Products**

There are several VPN products available including:

- Desktop software client for each remote user
- Dedicated hardware such as a VPN concentrator or Firewall
- Dedicated VPN server for dial-up services
- Network Access Server (NAS) used by service provider for remote user VPN access
- ❖ Private network and policy management center.

The Linux VPN we will setup is a cross between the Dedicated VPN server and the Desktop Software client for each remote user.

#### **[Recommended Reading](https://help.ubuntu.com/community/Nagios2)**

• [Choosing VPN](http://complianceandprivacy.com/News-Wick-Hill-choosing-right-VPN.html)

# **Virtual Private Network**

**Setup and Configuration**

## **Pre-Installation Preparation**

You will need to gather and document the following before setting up your VPN:

- **Server External IP address**: This is the external or public IP address of your server.
- **Server Internal IP address**: This is the internal IP address of the server.
- **Server Gateway address**: Your outbound gateway IP address, sometimes called the "next hop"
- **Server DNS:** The Domain Name Service IP addresses provided by your ISP.
- Client's IP Address: Helpful information to know.

You can get the external IP addresses for both client and server by using a web browser on the respective machine and going to: [http://www.ip-lookup.net](http://www.ip-lookup.net/)

#### [http://whois.domaintools.com](http://whois.domaintools.com/)

Once you have this information, you may continue the lesson.

#### **[Recommended Reading](https://help.ubuntu.com/community/Nagios2)**

• [IP Lookup](http://www.ip-lookup.net/)

# **Virtual Box Configuration**

If you use VirtualBox to setup your VPN, you MUST have two physical network cards on the test computer or you must have access to a dedicated Fedora server that has a public IP address. If your test machine has two network cards, follow these directions:

- 1. Open VirtualBox, but do not start the machine.
- 2. From VirtualBox manager, select (highlight) your virtual Fedora install and then click the **Settings** icon on the menu bar.
- 3. Click the **Networks** icon on the menu bar.
- 4. Change the *Attached to* combo box to **Bridged Adapter** for any active network interfaces.
- 5. Do the same for the second virtual machine. (I will be using a VM running Windows XP.)
- 6. Make sure both virtual machines are found using a separate connection and thus on two separate networks.
- 7. Save your settings.
- 8. Start your Fedora virtual machine.
- 9. Log in. We will continue the installation on the next screen.

The setting of the *Bridged Adapter* allows the virtual machine to interact with the network on its own and not share the IP address of the host machine.

Select **PLAY** below for a video on Virtual Box settings.

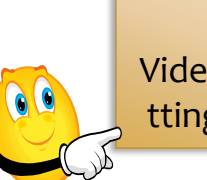

View Video VideoLesson2VBoxSe ttings(C5L2S15).mp4

**C5L2S15**

#### **[Recommended Reading](https://help.ubuntu.com/community/Nagios2)**

• [VirtualBox Network](http://www.virtualbox.org/manual/ch06.html)

# **Virtual Box Config (Contd)**

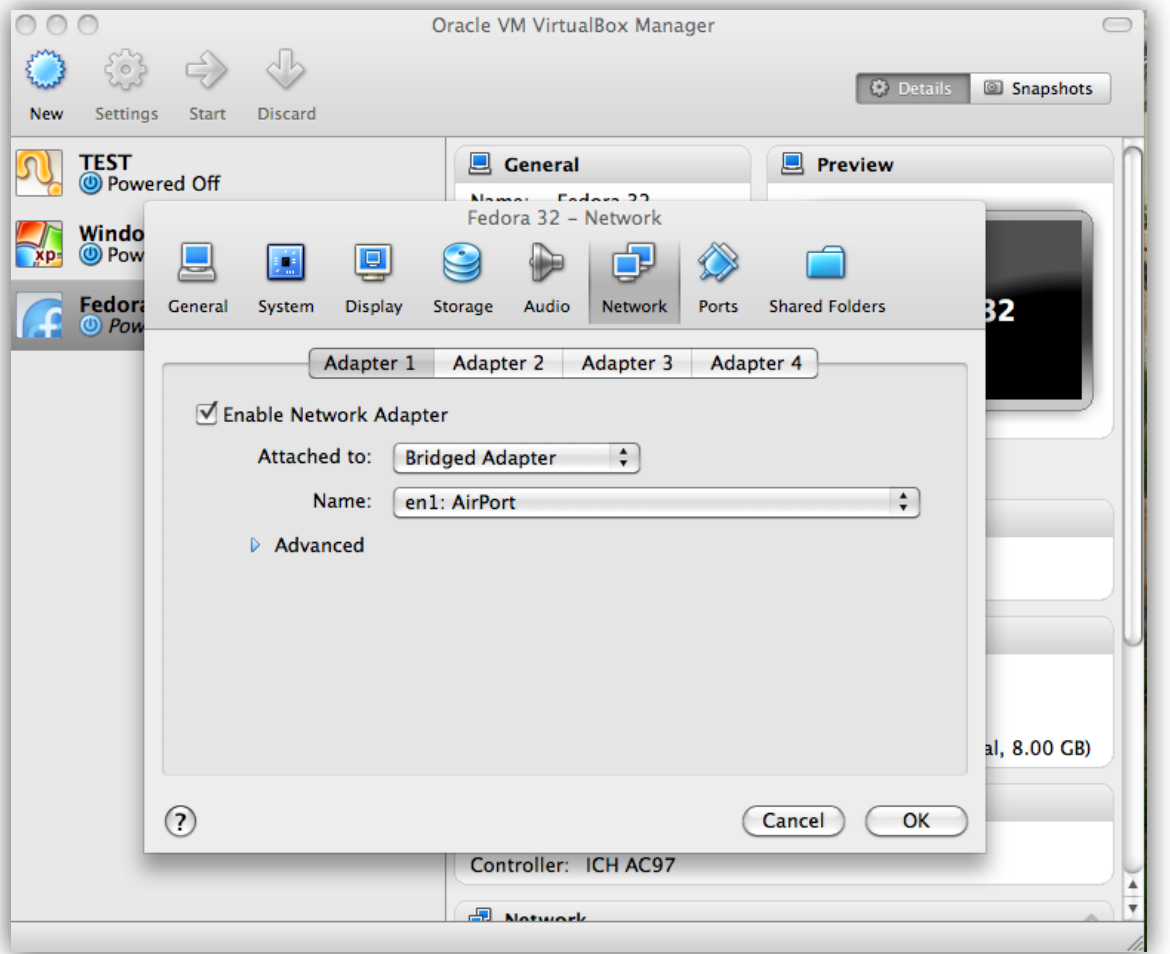

Bridged network settings for VirtualBox

## **Set Static IP Address on Server**

Once you have updated the VirtualBox settings, start the Fedora VM and login. By default, Fedora is installed with dynamic IP addresses requiring the use of DHCP. However, we do not want a dynamic IP address; we want to use a static IP. The easiest way to force the use of a static IP is to use the Network Manager on the GUI. Follow these directions (*Video of the process is on the next screen*):

- 1. Right click the *Network Manager* icon in the top right hand corner of the Fedora GUI.
- 2. Choose **Edit Connections**.
- 3. Select the **ETH0 adapter** and click **Edit**.
- 4. Click on the **IPV4 Settings** tab and change the dropdown from *DHCP (Automatic)* to **Manual**.
- 5. Enter the server's *internal IP address*, the *Netmask*, the *Gateway*, and the *DNS servers* from your ISP in the center box.
- 6. Click **Save**.
- 7. Open Firefox and go to *IP-LOOKUP.NET*
- 8. Verify that the correct EXTERNAL IP address is showing for the server.
- 9. Open a terminal window on the Fedora box and type: **ifconfig**
- 10. Verify that the ETH0 card has the correct internal IP address.
- 11. Close *Network Manager*, *Firefox*, and *Terminal*.
- 12. On the server network using your browser, access the Gateway (firewall/router/cable modem) and change the DMZ to that of the INTERNAL IP address that you just set for the server.

The IP addresses for the server are now configured, and the server is available to the public network. Next we need to the install PPTPD server package.

### **Static IP on Fedora**

Select **PLAY** below for a video on setting a static IP address on a Fedora VM.

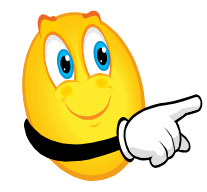

View Video VideoLesson2StaticIPFedora(C 5L2S18).mp4

**[Recommended Reading](https://help.ubuntu.com/community/Nagios2)**

• [Static IP on Fedora](http://www.liberiangeek.net/2011/02/configure-a-static-ip-address-in-fedora-14-laughlin/)

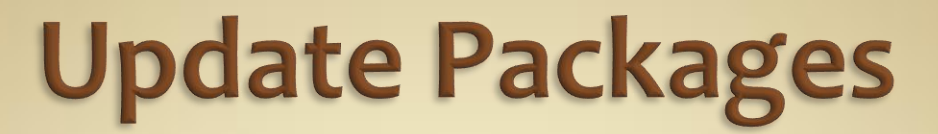

Open the terminal window on your Fedora machine and then log into a root session using **su**. Follow these directions to update your server and install PPTPD:

- 1. Type: **yum upgrade**
- 2. Accept any updates that need to be installed.
- 3. Type: **rpm –Uvh http://poptop.sourceforge.net/yum/beta/packages/pptpd-1.3.4-2.fc14.i686.rpm**
- 4. Accept any dependencies that need to be installed.

The POPTOP software (PPTPD) server is now installed. We will begin the configuration process with the PPTPD.CONF file.

Select **PLAY** below for a video on package updates.

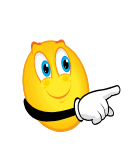

VideoLesson2UpdateInstall (C5L2S20).mp4

**[Recommended Reading](https://help.ubuntu.com/community/Nagios2)**

- [Install PPTPD](http://poptop.sourceforge.net/dox/redhat-howto.phtml)
- [PopTop](http://wiki.freeradius.org/PopTop)

### **Configuring PPTPD**

The PPTPD.CONF file installed by the installation program contains all options required to configure the PPTPD server to run properly. So, we need to use it to make a few adjustments. Follow these directions:

- 1. Type: **vi /etc/pptpd.conf**
- 2. Locate the line **stimeout** and change the value to **60**
- 3. Locate the line **connections 100** and change the value to **10**
- 4. Type **:x**
- 5. Vi will exit.

The changes above increases the timeout value from 10 seconds to 60 seconds, which allows slow Internet connections to connect without a timeout error. We also dropped the number of users who can connect to your network concurrently (at a single time) from 100 to 10.

Next, we will configure our users and password in chap-secrets.

Select **PLAY** below for a video on configuring PPTPD.

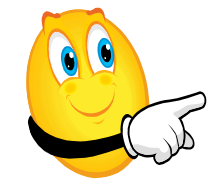

View Video VideoLesson2Configur ePPTPD(C5L2S19).mp4

#### **[Required Reading](https://help.ubuntu.com/community/Nagios2)**

- [PPTP Man Page](http://linux.die.net/man/8/pptp)
- [PPTPD.conf](http://www.linux.org.au/~quozl/pptp/pptpd.conf.5.html)

### **Configuring User IDs and Passwords**

The CHAP-SECRETS file is located in */etc/ppp* and is readable by the root user only. The permissions on this file must be *rw* by root only. Any other permission will cause the scripts to fail. The CHAP-SECRETS file is the main user/password table for connections authenticated by PPP. To configure this file and create a user-id and password for logging in and testing your server, follow these directions:

- 1. Type: **vi /etc/ppp/chap-secrets** (You need to be a root user)
- 2. Use your cursor and go to the last line of the file.
- 3. Type: **A**
- 4. Press [ENTER].
- 5. Type:

testuser \* "VeryBigPassword" \*

- \* testuser "VeryBigPassword" \*
- 6. Press [ESC] to exit insert mode.
- 7. Type: **:x** to exit vi.

Look at the file that is commented out. You just created a user id of *testuser* with a password of *VeryBigPassword*. These *user IDs* and *passwords* are case sensitive, so enter them carefully and document them for later use.

#### **[Required Reading](https://help.ubuntu.com/community/Nagios2)**

• [CHAP Secrets File](http://tldp.org/LDP/nag/node121.html)

### **Configuring PPP**

The OPTIONS.PPTPD file installed by the installation program contains all options required to allow PPP to provide the communication and authentication link for the PPTPD server. Remember, PPTPD was built on top of the PPP system.

- 1. Type: **vi /etc/ppp/options.pptpd**
- 2. Locate the lines for *ms-dns* and change the DNS server values on both of them to match your server's DNS IP addresses.
- 3. Uncomment both lines by removing the pound  $(\#)$  sign at the beginning of the line.
- 4. Type **:x**
- 5. Vi will exit.

Microsoft and Apple's operating systems need to have the DNS passed to them as a part of the PPP negotiations for proper routing. In the configuration above, we set the *ms-dns* lines to pass the DNS settings through PPP.

Now start the PPTPD server by typing: **service pptpd start**

The service should start with an **OK** on the right of your screen. If the process is unsuccessful, you will need to check the logs and correct the configuration error. Most often, problems result from spelling errors in your most recent updates.

#### **Required Reading**

• [PPTP Client Howto](https://help.ubuntu.com/community/Nagios2)

### **Testing PPTPD**

One of the most frequent uses of a Linux PPTPD server is to provide an access point to a company's internal network for the "road warriors" as they travel for business or for employees working at home. So, we need to test our VPN configuration to be sure it works. We will use a Windows XP machine as the client:

- 1. Start a virtual (or actual) Windows machine. The directions here are for Windows XP
- 2. Select **Start** -> **Control Panel** -> **Network Connections**
- 3. Select **File** -> **New**
- 4. Click **Next** on the wizard
- 5. Select **Connect to my network at workplace** and click **Next**
- 6. Select **Virtual Private Network** and click **Next**
- 7. Enter **TEST** for company name and click **Next**
- 8. Select **Do Not dial Initial Connection** and click **Next**
- 9. Enter the Public IP address of your test server
- 10. Click **Next**
- 11. Click **Finish**
- 12. Enter your username and password from the chat-secrets
- 13. Click **Save this user and password** for **Me Only**
- 14. Do NOT click *CONNECT*
- 15. Click **Properties**
- 16. Click the **Networking** tab
- 17. Select **PPTP VPN** for *Type of Networking*.
- 18. Click **OK**
- 19. Click **Connect**

### **Testing PPTPD (Contd)**

You should now be connected to your virtual server. We will run through some test scenarios to be sure all is working well.

If you ran into problems connecting, make sure you can *ping* each external IP address from the other machine.

Once the machines can ping each other, you should have no problems connecting to the VPN.

Select **PLAY** below for a video on the process of testing PPTPD.

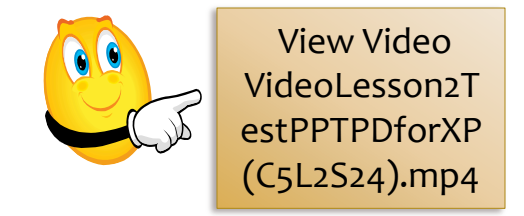

**[Recommended Reading](https://help.ubuntu.com/community/Nagios2)** • [PPTP HowTo](http://pptpclient.sourceforge.net/howto-diagnosis.phtml)

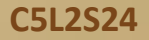

### **Cleaning UP**

If you followed all the directions in this lesson, you made significant changes to the firewall of the network on which your test server is installed. Specifically, you opened a path by using the DMZ functionality of your gateway.

Take this opportunity to navigate to those settings and return them to their original state (i.e. before you made the changes).

Leaving a DMZ path open can cause a security risk if a machine with the same IP address of your test server becomes available.

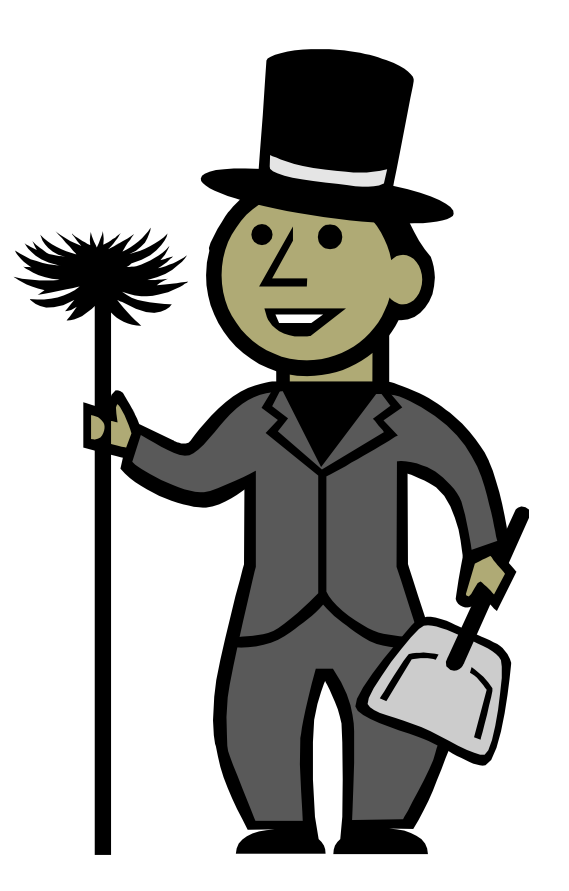

### **Lesson Summary**

In this lesson, we discussed the various types of VPN's available. We briefly discussed SSH, PPTP, PPP, L2TP, and IPSEC. We then setup and configured a PPTP server and then connected to it with a Windows client.

VPN's are important in the workplace and in academic settings because they provide additional security while allowing remote users to access the internal network. Using a VPN, a remote user can access all the resources (including printers, file servers, fax gateways, voice services, and development servers) available to internal users. This access allows employees working at home to be just as productive as those working in the office.

Problems do occur with VPN's, and it is important to check the log files on both client and server to diagnose these problems. Most logging is done in */var/log/messages* and */var/log/auth.log* depending on the distribution and the Operating System.

#### **[Recommended Reading](https://help.ubuntu.com/community/Nagios2)**

❖ [VPN Howto](http://tldp.org/HOWTO/VPN-HOWTO/)